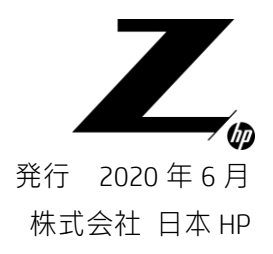

# Z2 Mini G4 ワークステーション

## Linux 系 OS と Windows 10 のデュアルブート

ここに記載されている情報の内容は、将来予告なしに変更されることがあります。HP 製品およびサービスに対する保証は、当該製品およびサービ スに付属の保証規定に明示的に記載されているものに限られます。本書のいかなる内容も、当該保証に新たに保証を追加するものではありません。 本書の内容につきましては万全を期しておりますが、本書の技術的あるいは校正上の誤り、省略に対しては、責任を負いかねますのでご了承くださ い。

## 本書について

本書では、Windows 10 プリインストール済みの Z2 Mini G4 ワークステーションを以下の条件下にて Linux 系 OS (以下、Linux)とのデュアルブート環境構築する際における注意点のみを説明するものです。

#### <条件1>

Windows 10 と Linux を、別々の HDD/SSD へインストールする場合が対象です。

<条件2>

双方の OS におけるデータ共有フォルダ設定は行いません。

<条件3>

本書作成に当たり、RHEL 7.6 / ubuntu 18.04 にて確認を行っております。

上記内容以外の注意点や Linux の詳細なインストール方法及び共有フォルダ設定等につきましては、お客様側で 調査の上、自己責任にて作業を行って下さい。

## ハードウェアの仕様と Windows 10 の特性について

- 本製品は SATA HDD/SSD のホットスワップには対応しておりません。SATA デバイス換装は電源を落とした状 態で行う必要があります。
- 一度 ubuntu 18.04 を Dual Boot 化すると、Windows 10 の HDD に Linux の Boot ローダー情報が残ったままにな ります。ubuntu がインストールされた HDD/SSD を消去後、製品起動時に F9 キーを押して Boot デバイス選 択を行った際、起動候補として ubuntu が表示され続けます。この情報を消去するには Windows10 の再イン ストールが必要です。

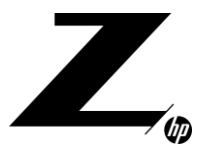

48

## 1.BIOS 設定

#### 1-1.Fast Boot 無効化

Windows 10 プリインストールモデルでは「Fast Boot」設定が有効になっています。 Fast Boot はレガシー機器の接続有無確認をスキップすることで起動時間を早めることを目的としておりま すが、一部デバイスの認識に支障が発生する恐れがあります。

- USB 機器を使用して OS インストールを行いますと、ブートオプションの候補として表示されませんの で、Fast Boot 無効化作業が必須です。
- 古い周辺機器を接続する予定がある場合や USB 機器を常時接続してシステムを運用する予定がある場 合、必ず Fast Boot 無効状態でシステムを運用してください。それ以外の場合につきましても、Fast Boot は無効化しておくことをお勧めします。
- 以下、Fast Boot 無効化手順を説明します。
	- a) Workstation を起動後、画面に hp のロゴが表示されましたら、キーボードの「F10」を押し、BIOS Setup を起動させます。
	- b) 「BIOS Setup」の画面に入ります。
	- c) Advanced」⇒「Boot Options」以下の項目「Fast Boot」のチェックを外します。

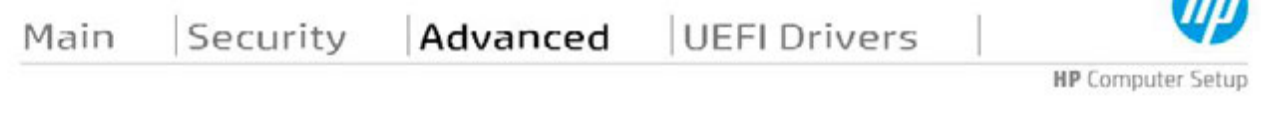

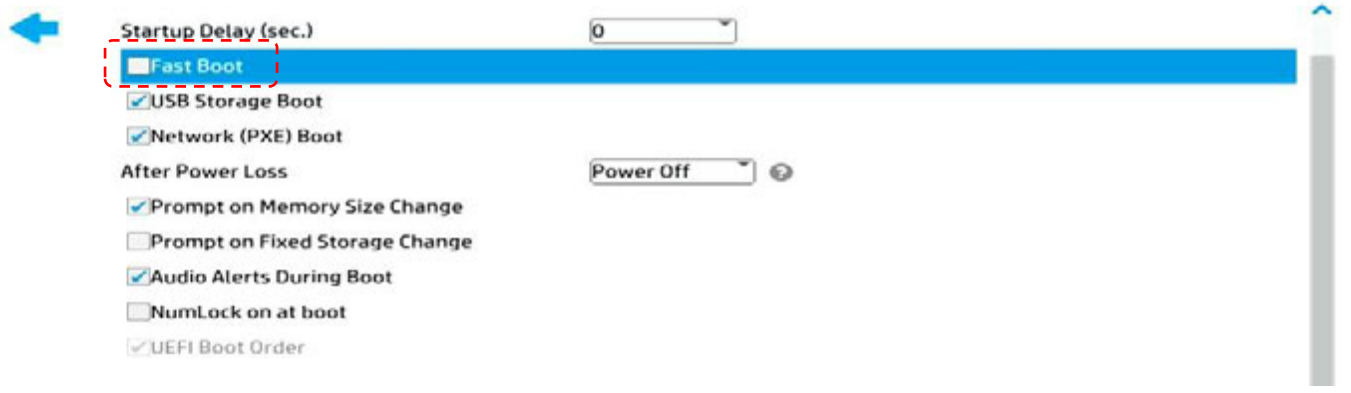

d) 「F10」キーを押下して、Save Changes?の問いに「Yes」を選択します。

#### 1-2.Secure Boot 無効化

 一部環境において「Secure Boot」が有効な場合、不具合が発生することがあり得ます。そのため、事前に 無効化頂くことをお勧めします。

#### <参考>

2020 年の夏以降に発売となる HP ワークステーションは、レガシーOS のインストールを行うことが出来な

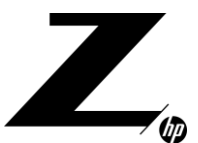

くなります。これは Windows 7 を始めとするレガシーOS (OS が Secure Boot 認証キーを持たないもの) が役 割を終え、サポート終了したためです。本製品にレガシーOS をインストールする際には「Legacy Support」 を有効化して CSM(Compatibility Support Module:互換性サポートモジュール)を動作させる必要があります が、2020 年の夏以降に発売となる HP ワークステーションは CSM が実装されておりません。

#### 以下、Secure Boot 無効化方法です。

1. BIOS セットアップ画面を起動後、「Advanced」⇒「Secure Boot Configuration」以下の項目 「Configure Legacy Support and Secure Boot」のメニューを、 「Legacy Support Enable and Secure Boot Disable」に変更します。

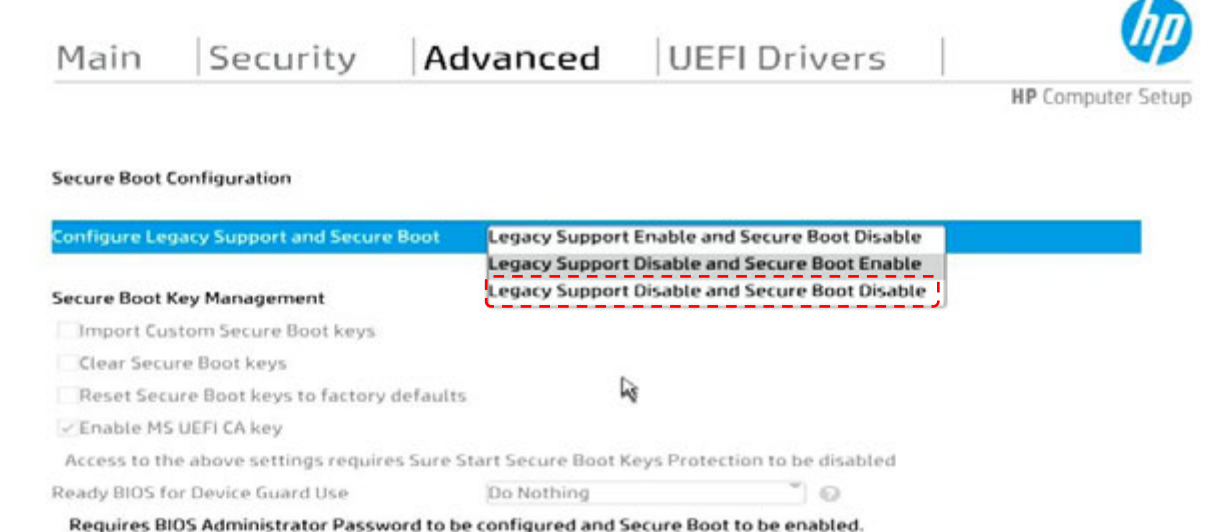

- 2. 「Main」タブをクリックして最初の画面に戻り、「Save Changes and Exit」をクリックします。確認メッセ ージが表示されましたら「Yes」を選択頂きますと、ワークステーションは自動的に再起動します。
- 3. 再起動後、Secure Boot の設定変更を確定するため、4 桁の数字の入力が求められる画面が表示されます。 (表示される数字はランダムに決定されます) 画面に表示されている 4 桁の数字を確認し、同じ番号をキーボードから入力します。 キーボードで入力した数字は、元々表示されている数字の真下に表示されます。入力が完了したら、 「Enter」キーを押下します。

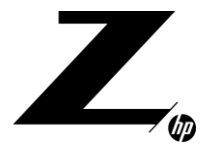

## **Secure boot**

A request has been made to change this system's secure boot configuration. which may affect the secure boot keys and/or may disable secure boot.

Please type in and enter the below number for authorization.

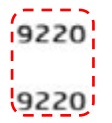

ワークステーションは自動的に再起動後、Secure Boot 無効状態で起動します。

以上で作業完了です。

### 2.Linux のインストール

#### 2-1.Dual Boot のための要件

 本製品起動時に Linux 上で Windows 10/Linux どちらの OS が起動するか選択出来るようにするためには、先 に Windows 10 がインストールされた環境に対して後から Linux 系 OS をインストールする必要があります。

 BIOS 設定を変更したり、物理的に取り外す等で Linux インストール時に Windows 10 がインストールされた HDD/SSD を認識不可の状態にした場合、Linux 上での起動 OS 選択が出来なくなるのでご注意下さい。これは Windows 10 のブートローダーに対して Linux のブート情報を追記することが起動 OS 選択動作の条件となる ためです。

#### 2-2.Linux インストール媒体からの起動方法

 USB メモリ等のインストール媒体から Boot up させる方法を解説します。 なお本書では、UEFI モードにおけるマニュアルインストール手順のみ解説します。

- a) USB 機器をお使いの場合、電源投入前に USB ポートに装着して下さい。DVD をお使いの場合、予め 光学ドライブへインストールメディアを挿入しておきます。 画面に hp のロゴが表示されましたら、キーボードの「F9」を押し、Boot Menu を起動させます。
- b) Boot Menu が表示されましたら、キーボードのカーソルキーを操作し、「UEFI DVD \*\*\*\*\*」 あるいは「USB –\*\*\*\*\*」(※接続している光学ドライブやブータブル USB メモリのメーカーや

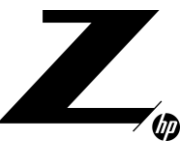

型番により表示が異なります)を選択した状態で、「Enter」を押し、特定の媒体からブートアップを 行います。

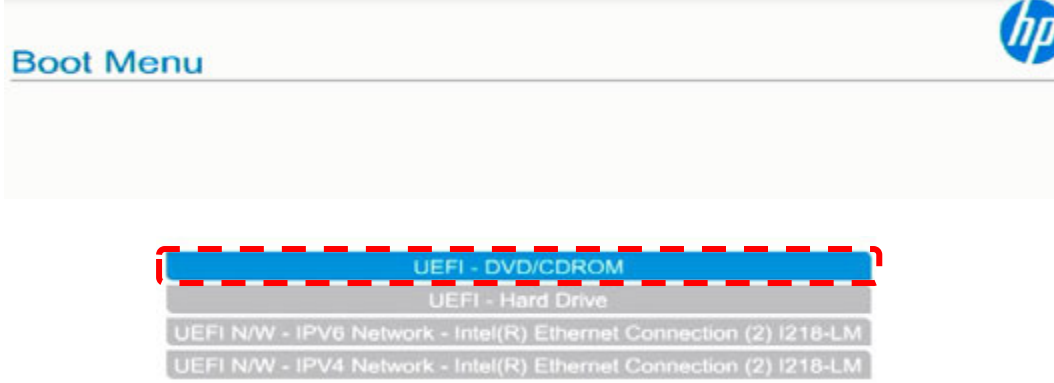

#### 2 - 3. Linux インストール先 HDD/SSD の選択

 Windows 10 と Linux を別々の HDD/SSD にインストールする場合の注意点を述べます。 ※本書では、これら 2 つの OS 間における共有フォルダ設定には触れません。

#### RHEL の場合

本例では Windows 10 が NVMe SSD (HP Z ターボドライブ G2) にインストールされており、RHEL からは 「nvme0n1」と認識されています。

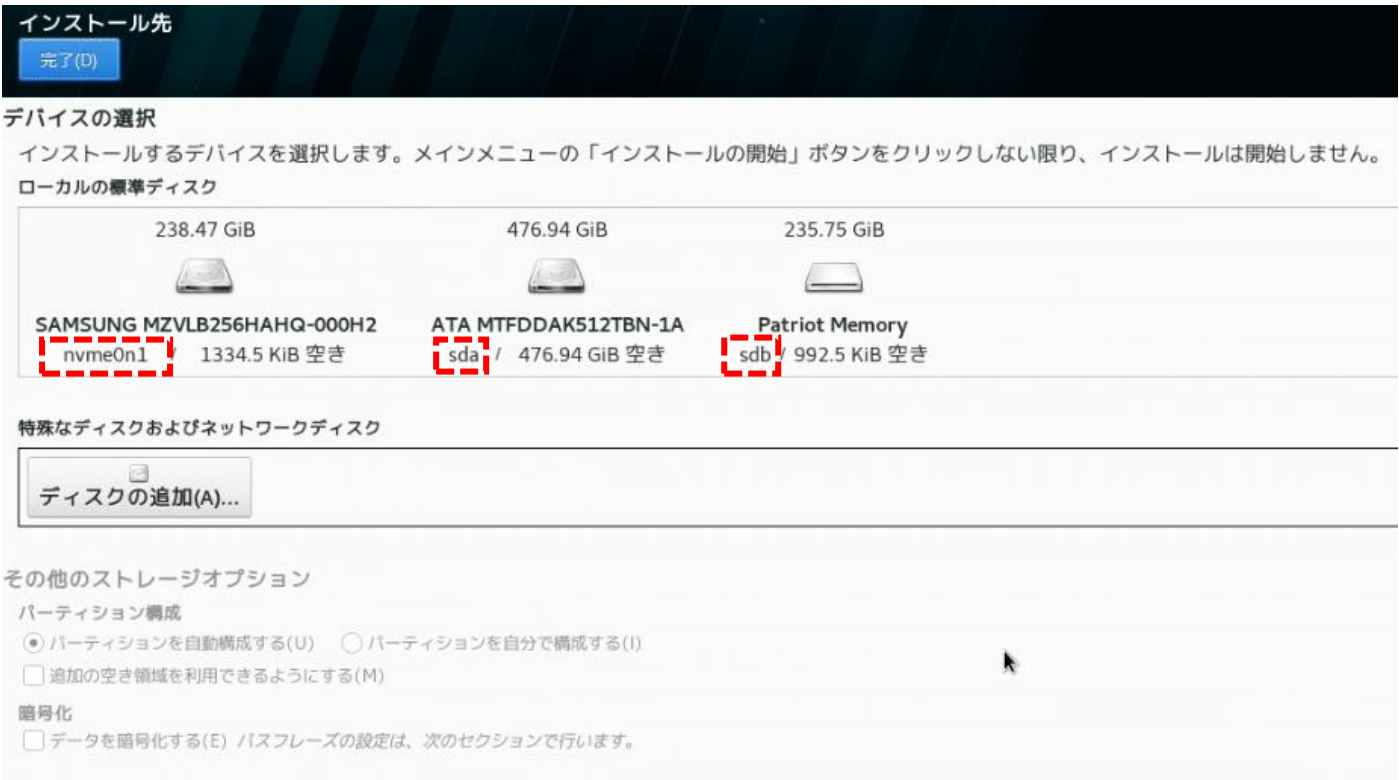

増設されている SATA HDD/SSD は「sda」として、OS インストールに使用する USB メモリが「sdb」と して認識されています。よって本例の場合は真ん中の「sda」を Linux インストール先として選択します。

#### ubuntu 18.04 の場合

 RHEL とは画面が異なり、ubuntu は何としても同一の HDD/SSD に OS をインストールさせるよう誘導してき ます。本例の上段「ubuntu を Windows Boot Manager とは別にインストール」を選択した場合、1つの HDD/SSD に対して領域分割を行う事になってしまいます。また、ubuntu インストール先として増設済み HDD/SSD が 候補に挙がりません。

#### 従って下段の「ディスクを削除して ubuntu をインストール」を選択します。

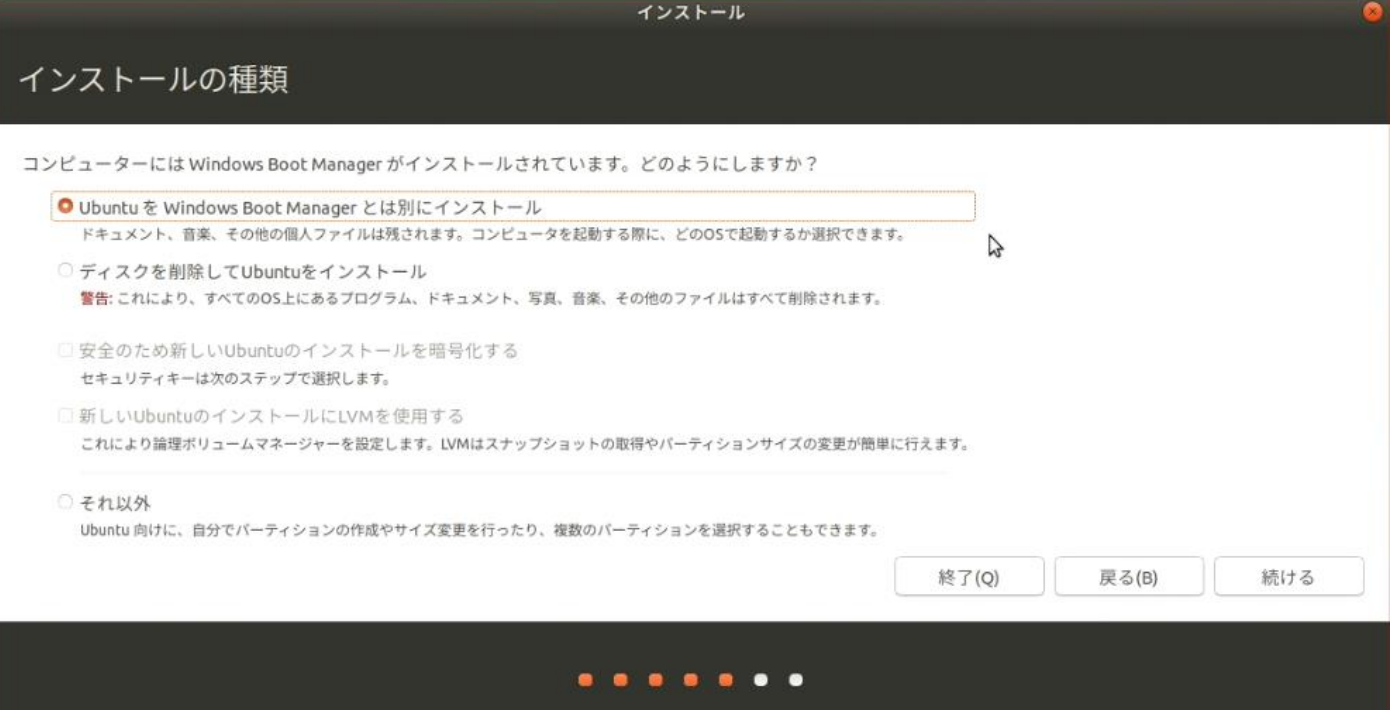

 これで Linux インストール先の HDD/SSD を選択可能になります。本例では以下の写真の通り「SCSI3 (0.0.0) 512GB ATA ….」を選択します。

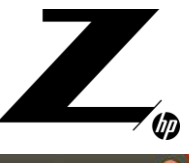

インストール ディスクを削除してUbuntuをインストール ドライブの選択: /dev/nvme0n1-256.1 GB SAMSUNG MZVLB256HAHQ-000H2  $\mathbf{D}$ ディスク全体を使用する:  $\bullet$ Ubuntu /dev/nvme0n1 (ext4) 256.1 GB 4個のパーティションが削除されます。高度な設定をするには、拡張パーティショニングツールを利用してください。 終了(Q) 戻る(B) インストール(1) ۰ <u>in communication</u>

以上